# **Setup Checklist - UNIX or Linux Preinstallation (Cluster)**

This document contains information to assist you when planning to install Sterling Integrator in a UNIX or Linux clustered environment.

When creating a name, such as an account name, permissions name, profile name, or database name, follow these conventions:

- $\triangleleft$  Use any valid alphanumeric characters and  $($  underscore).
- ✦ Do not use spaces or apostrophes.

You may want to make a copy of the following checklist and use it to record the information you collect:

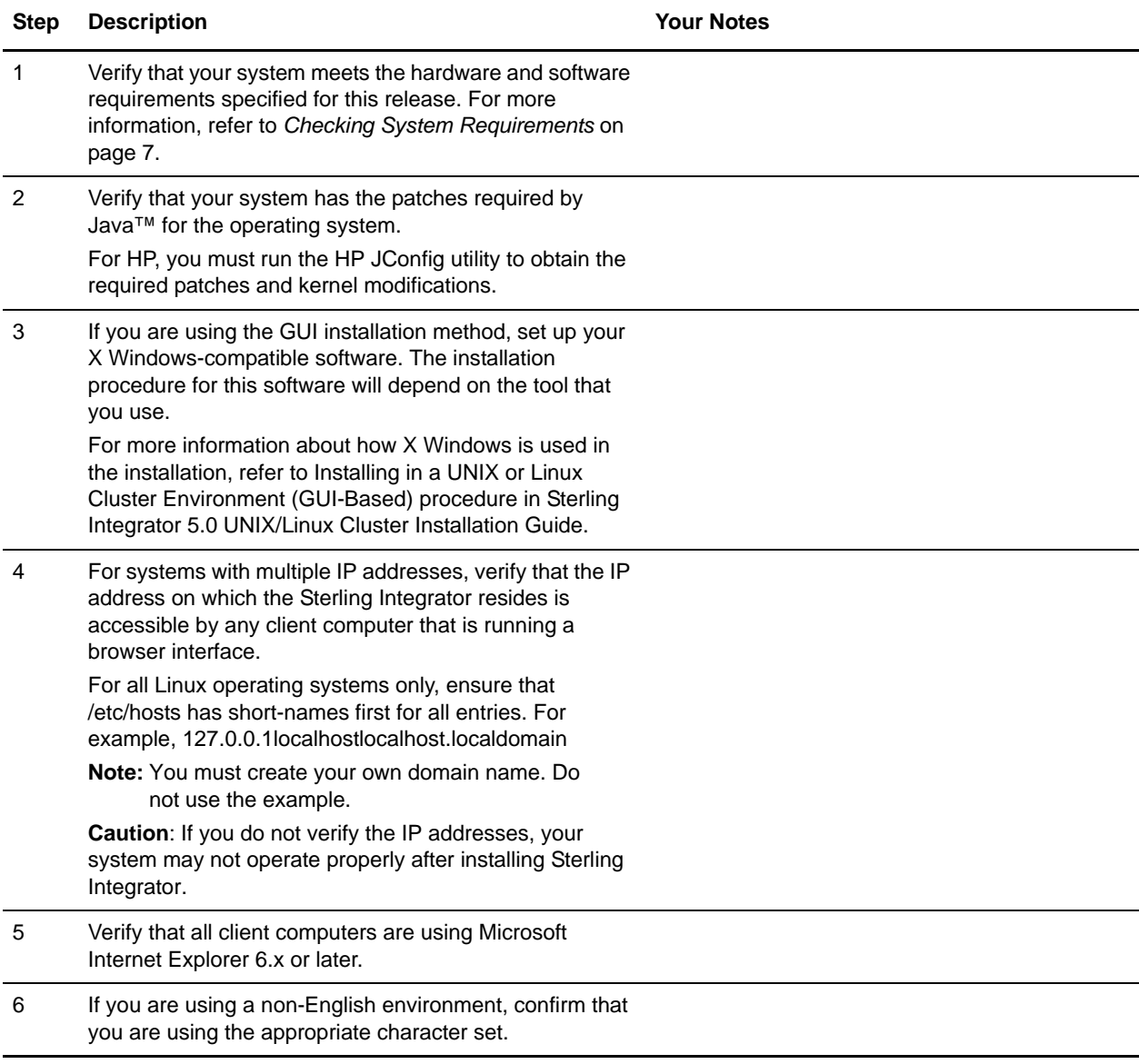

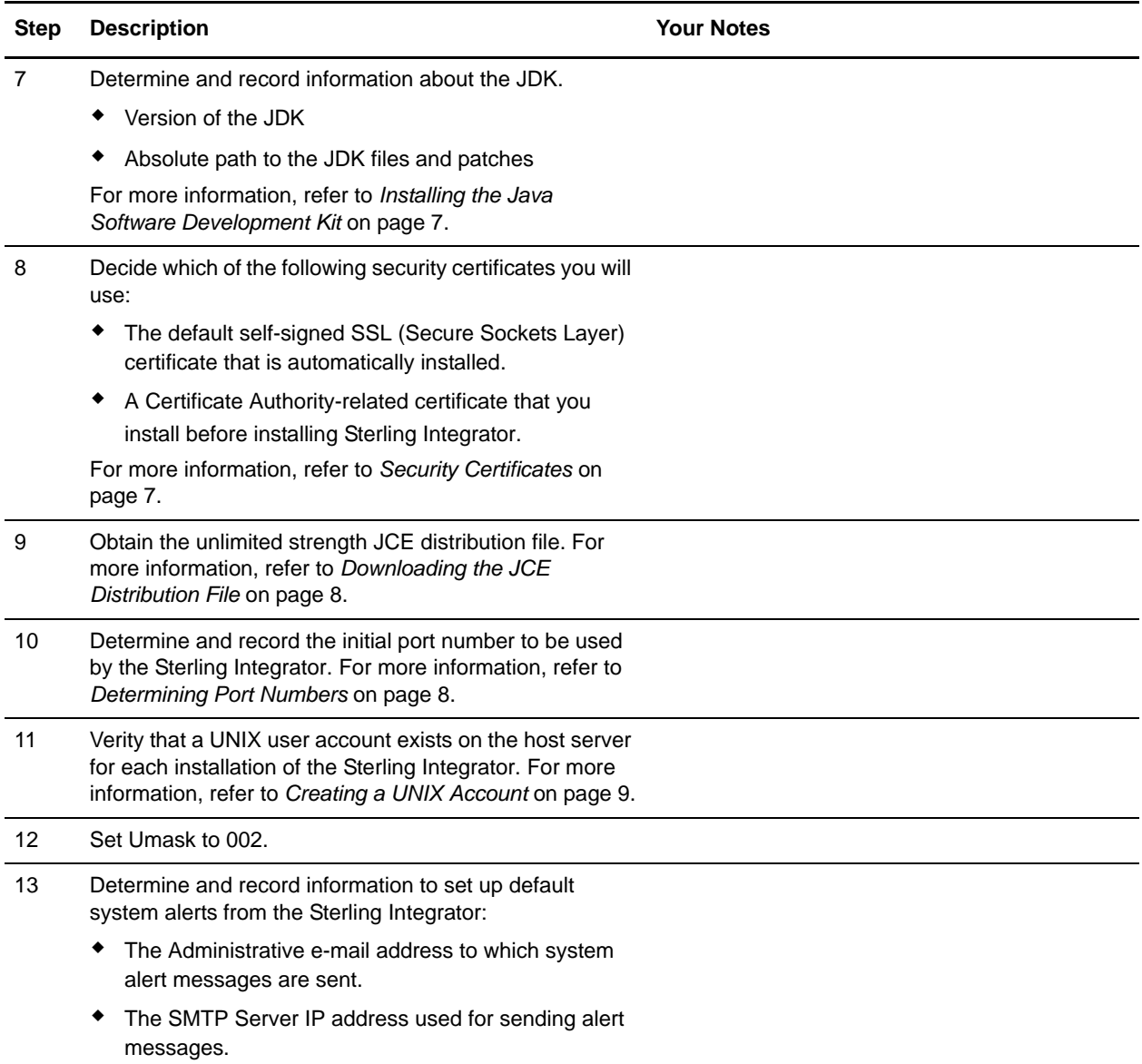

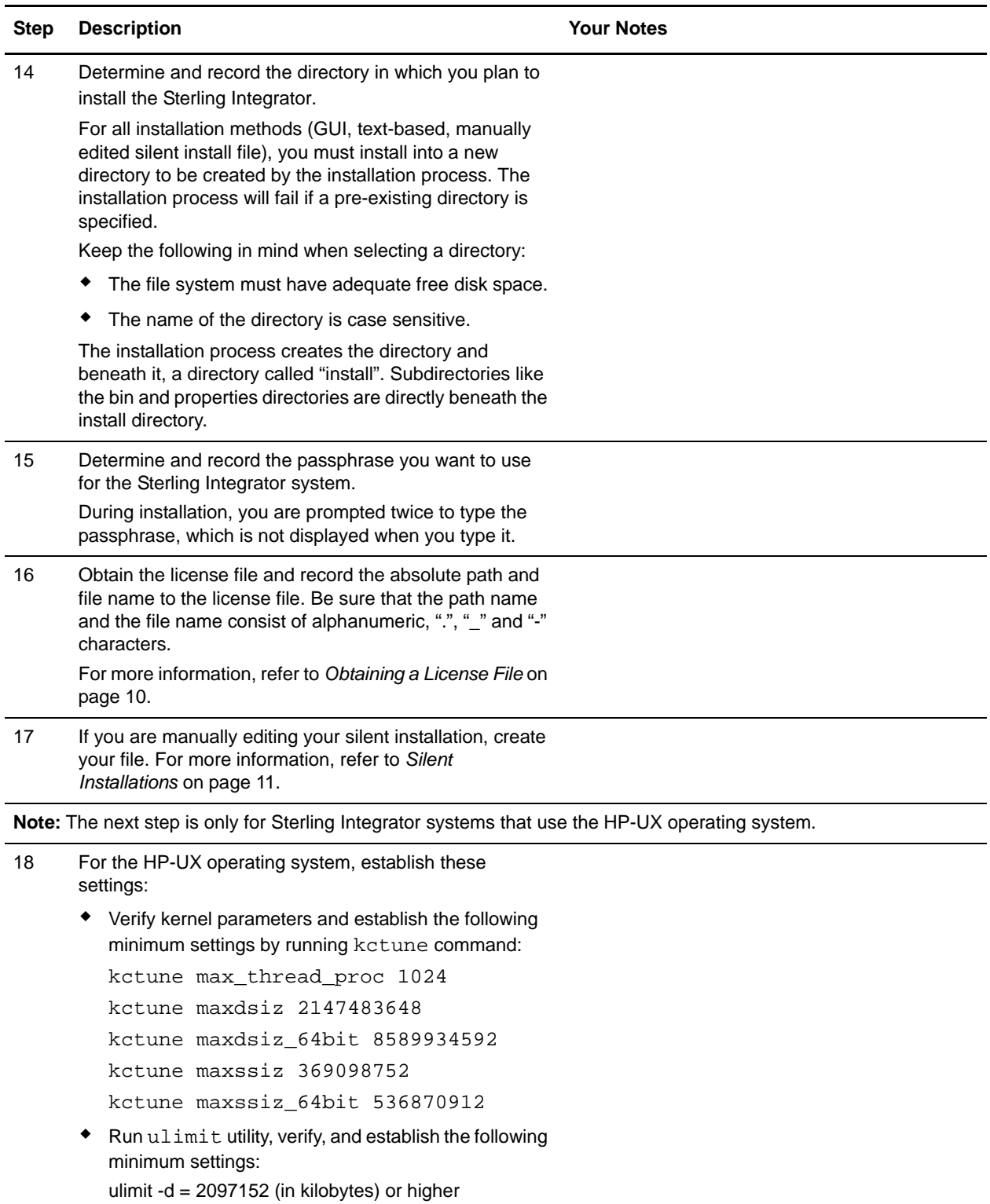

ulimit -s = 360448 (in kilobytes) or higher

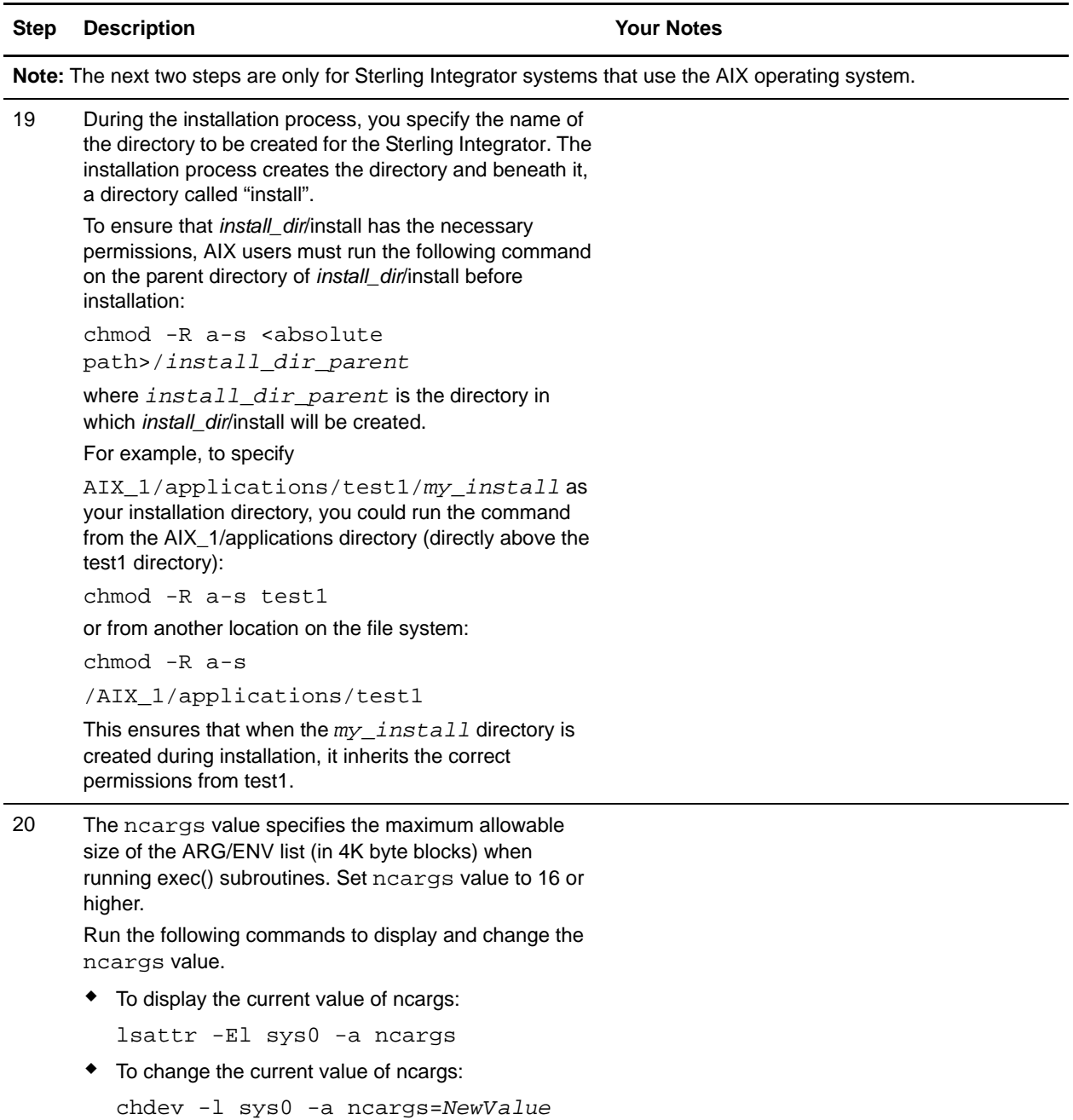

**Note:** The lsattr and chdev command options are  $-E1$  (lowercase L) and  $-1$  (lowercase L) respectively.

**Note:** The next two steps are only for Sterling Integrator systems that use the Linux operating system.

21 Set SELinux to disabled as shown next: /etc/sysconfig/selinux: SELINUX=disabled

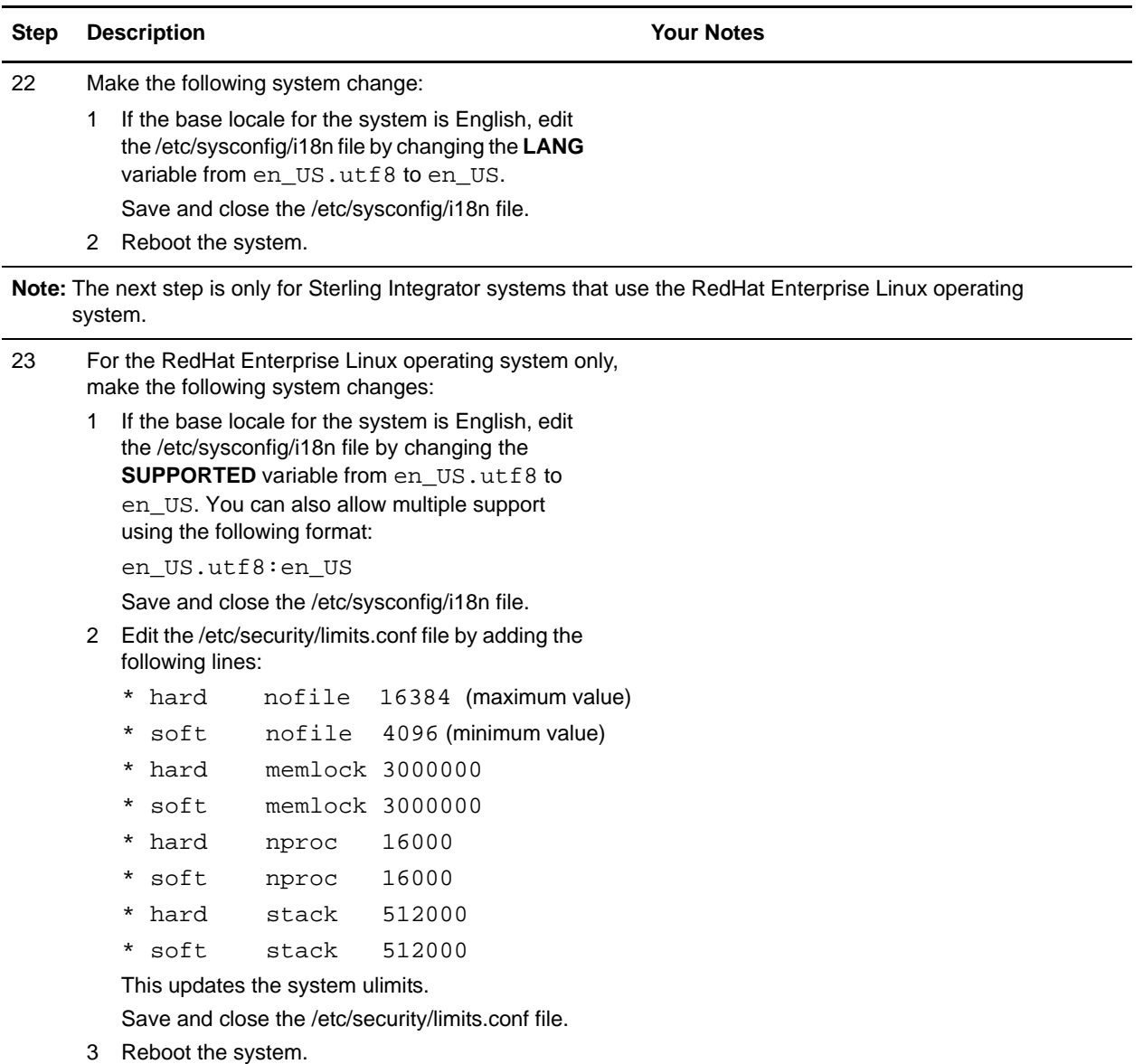

**Note:** The next step is only for Sterling Integrator systems that use the Solaris operating system.

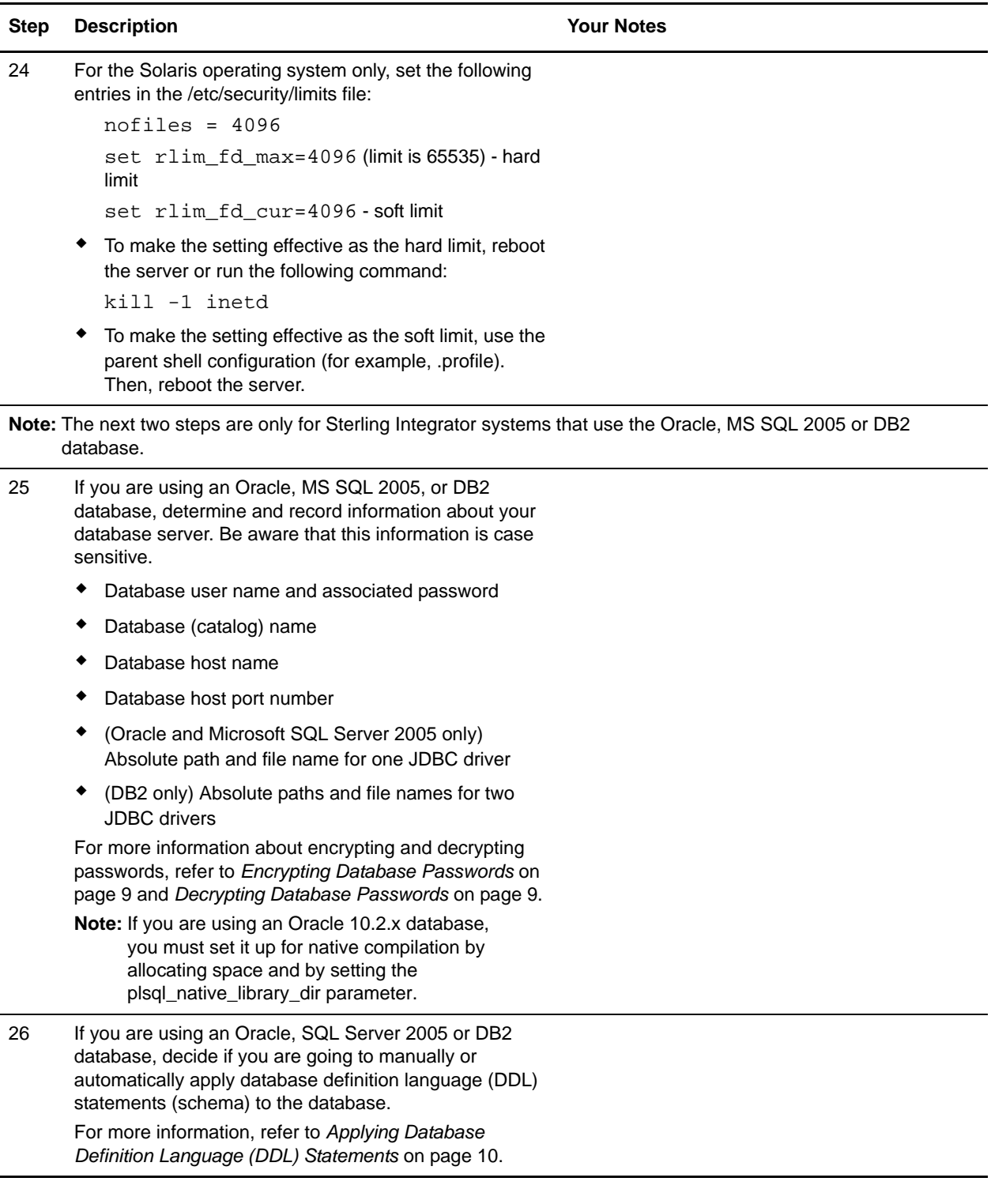

#### <span id="page-6-0"></span>**Checking System Requirements**

Before you begin, verify that your system meets the hardware and software requirements specified for this release of Sterling Integrator. The hardware requirements listed are the minimum required. Your system requirements will exceed these if you are running other applications on the same machine as the Sterling Integrator. For current information, see the most recent *System Requirements* for Sterling Integrator.

The installation strictly enforces the following system requirements:

✦ Operating system version (must match requirement exactly)

The minimum patch level for the operating system is enforced, but you can apply higher patch levels.

- ✦ JDK version (must match requirement exactly)
- ✦ Disk space

The disk space is a minimum for the installation. The system should be separately sized to handle whatever load is going to be put on the system.

- ✦ Database.
- ✦ JDBC driver version (supports exact matches and wildcard matches).

If any of the above requirements are not met, the installation will fail and print/log a report of all items that were non-compliant. You then need to upgrade to a supported version.

#### <span id="page-6-1"></span>**Installing the Java Software Development Kit**

You must install the Java Software Development Kit (JDK) and the patches specific to your system. Refer to the *System Requirements* for:

- JDK version and patch numbers
- JDK download procedure

After you install the JDK, write down the absolute path to its location on your system. You will use this path information during the installation.

#### <span id="page-6-2"></span>**Security Certificates**

Before installing Sterling Integrator, you must decide which of the following security certificates you will use:

- ✦ The default self-signed SSL (Secure Sockets Layer) certificate that is automatically generated by the installation.
- ✦ A Certificate Authority-related certificate that you generate before installing Sterling Integrator.

If you install with the default SSL certificate, but you later want to switch to a CA-related certificate, you can make that change using the sslCert property in the noapp.properties.in file.

#### <span id="page-7-0"></span>**Downloading the JCE Distribution File**

The Java Cryptography Extension (JCE) is a set of Java packages from Sun Microsystems, Inc. or IBM that provides a framework and implementations for encryption, key generation and key agreement, and Message Authentication Code (MAC) algorithms. By default, Sterling Integrator uses the limited strength JCE file that is included in the JDK that you use during the installation. Installing unlimited strength JCE file will overwrite the limited strength JCE file.

**Note:** If you are installing Sterling Integrator outside of the United States, check to see if you can get the JCE unlimited strength jurisdiction policy files. The unlimited strength jurisdiction policy files can only be exported to countries to which the United States permits the export of higher-level encryption.

To obtain this file for the Sun JDK 1.5 (Solaris, Linux) and the HP-UX JDK 1.5 (HP-UX):

- 1. Open your browser and navigate to [http://java.sun.com/javase/downloads/index\\_jdk5.jsp](http://java.sun.com/javase/downloads/index_jdk5.jsp).
- 2. At the bottom of the page, locate the *Java Cryptography Extension (JCE) Unlimited Strength Jurisdiction Policy Files 5.0* item and click the **Download** button.
- 3. Download the jce\_policy-1\_5\_0.zip file to your system.
- 4. Once the file resides on your system, note the exact directory and file name for this zipped file. You will need this information during the installation process.

To obtain this file for the IBM JDK 1.5 (AIX, Linux):

- 1. Open your browser and navigate to <https://www14.software.ibm.com/webapp/iwm/web/reg/pick.do?source=jcesdk>.
- 2. Enter your IBM ID and password. If you do not have an IBM ID, follow the IBM registration instructions provided on the Sign In page.
- 3. Click **Submit**.
- 4. Select *Unrestricted JCE Policy files for SDK 1.4.2* and click **Continue**.

**Note:** The Unrestricted JCE Policy files for the 1.4.2 SDK are also used for the 1.5.0 SDK.

5. Review your personal information and the license agreement.

Select **I agree** check box and click **I confirm** to continue.

- 6. Download the unrestrict142.zip file to your system.
- 7. Once the file resides on your system, note the exact directory and file name for this zipped file. You will need this information during the installation process.

#### <span id="page-7-1"></span>**Determining Port Numbers**

During installation, you are prompted to specify the initial port number for the Sterling Integrator.

To specify an initial port number, follow these guidelines:

- $\blacklozenge$  The Sterling Integrator requires a range of 100 consecutive open ports between 1025 and 65535.
- $\blacklozenge$  The initial port number represents the beginning port number in the range.
- ✦ Make sure that port numbers in the port range are not used by any other applications on your system.

For the other ports after the initial port, you can accept the default port number suggested by the installation program, or you can individually re-assign pre-assigned default port numbers within the specified port range. During installation, about 50 default ports are pre-assigned for different services. For example, if you do not want xxx32 (10132) to be a default port, you could assign that port to xxx97 or another number within the port range.

After your installation, refer to the *install\_dir*/install/properties/sandbox.cfg file for all of the port assignments.

## <span id="page-8-0"></span>**Creating a UNIX Account**

In a UNIX or Linux environment, create one UNIX administrative account on the host server for all installations of the Sterling Integrator. For example, if you want to create a test environment and a production environment, create one UNIX account on the host server. For more information about creating UNIX accounts, see your operating system documentation.

### <span id="page-8-1"></span>**Encrypting Database Passwords**

The Sterling Integrator uses a password to connect to the database being used. Currently, the password is stored as clear text in a property file on the system. If the security policies at your company require you to encrypt these passwords, you can do so after you complete the installation. Encrypting these passwords is optional.

To encrypt the database password used in UNIX, follow these steps:

- 1. Stop the Sterling Integrator.
- 2. Go to *install\_dir*/install/bin.
- 3. Run enccfgs.sh.
- 4. Run setupfiles.sh.
- 5. Run deployer.sh.
- 6. Start Sterling Integrator.
- 7. Enter your passphrase.

### <span id="page-8-2"></span>**Decrypting Database Passwords**

To decrypt the database password used in UNIX, follow these steps:

- 1. Stop the Sterling Integrator.
- 2. Go to *install\_dir*/install/bin.
- 3. Run decrypt\_string.sh *encrypted\_password* (The encrypted password is from sandbox.cfg). You are prompted for the passphrase.
- 4. In the *install\_dir*/install/properties/sandbox.cfg file, edit the DB\_PASS property to replace the encrypted password with the password that was returned in Step 3.
- 5. Go to *install\_dir*/install/bin.
- 6. Run setupfiles.sh.
- 7. Run deployer.sh.
- 8. Start Sterling Integrator.
- 9. Enter your passphrase.

### <span id="page-9-1"></span>**Applying Database Definition Language (DDL) Statements**

When you install Sterling Integrator, you can manually apply database definition language (DDL) statements to your database tables instead of requiring the installation process to do it directly. This enables you to apply DDL statements for database creation separately from the installation. If you do not choose to manually apply the DDL statements, the installation will apply both the DDL statements and the resources.

This feature increases database security by reducing the database permissions of the Sterling Integrator database user. The rights to create tables, indexes, etc. can be reserved for a secure user like a customer database administrator (DBA). A business can require that only a DBA with the proper permissions can make database changes. Also, these database rights would not be affected by Sterling Integrator.

#### **Directory Structure**

With interactive installations, many of the directories that you use during the installation are located two levels below the installation directory (*install\_dir*) that you specify during the installation. The intermediate directory is named "install," and is automatically created during the installation.

For example, a lot of commands are run from the bin directory, which is located at *install\_dir*/install/bin. Make sure that you are in the correct directory when you run a command. If you are not sure, display the list of files in your active directory.

#### <span id="page-9-0"></span>**Obtaining a License File**

After your company signed the sales contract with Sterling Commerce, Sterling Commerce creates a license file containing information about your company, your system, and the packages (components) that your company selected to use, such as services, maps, and adapters.

Your first license file is a temporary keyfile that is e-mailed to you after you purchase Sterling Integrator. It allows you to run Sterling Integrator and all of the licensed features for a limited period. Before the keyfile expires, you must replace the temporary key with a permanent key to continue running Sterling Integrator. Failure to either extend your temporary keyfile or replace it with a permanent keyfile will result in the keyfile expiry and Sterling Integrator will fail to start.

The permanent license keyfile contains your specific operating system and the IP address of your system, and is valid for 20 years from the date of issue. To extend your temporary key, obtain the permanent key, or request changes to a permanent key you already have, go to the online Gentran Integration Suite/Sterling Integrator Key Request form ([https://support.sterlingcommerce.com/forms/gis\\_key\\_request.aspx](https://support.sterlingcommerce.com/forms/gis_key_request.aspx))and have your PSP number (a unique number that identifies a licensed software asset in your Sterling Integrator installation) available. The PSP Number is present in the temporary or previous version of the keyfile you received from Sterling Commerce. Upon submission of this form, your new keyfile will be generated and delivered to you as an attachment to an email.

The Sterling Integrator permanent license file contains a single or multiple IP addresses in your computing environment. If you change an IP address in your computing environment that is present in your Sterling Integrator license file, Sterling Integrator will cease to operate. You should take necessary precautions to avoid this potential outage, including notifying the appropriate contacts within your organization (information technology and related departments) and include the license file updates in your computing environment change plans.

#### Installing the Temporary Key

To install the temporary key, do the following:

- 1. Rename the temporary key. Use a name (for example, **assetTracking.key**) that clearly identifies the key as the original installation license key.
- 2. Copy the temporary key to the *absolutePath*/conf directory.
- 3. Rename the temporary license key file to **license.key**.

#### Installing the Permanent Key

To install the permanent key from the command line, do the following:

- 1. When you receive the permanent license key file, make a copy of it, and keep the copy in a safe place.
- 2. Stop Sterling Integrator.
- 3. Copy your license file to the machine where Sterling Integrator is installed.
- 4. Navigate to the *install\_dir*/bin directory and run the ./AddLicenseSet.sh <*path*> command, where <*path*> is the path to the license keyfile, for example, ./AddLicenseSet.sh gis\_license.xml.
- 5. Start Sterling Integrator.
- **Note:** You can also install or update your license file from the Licenses screen (**Operations** > **System** > **Licenses**) when Sterling Integrator is running.

#### <span id="page-10-0"></span>**Silent Installations**

You can set up an installation of Sterling Integrator so that it runs with no user interaction. For these silent installations, you need to create the following items for your installation script:

✦ A text file with information that during an interactive installation you are prompted to enter. This information is then automatically accessed by the installation script.

Examples of silent installation text file entries:

```
APSERVER_PASS = (system passphrase)
INSTALL DIR = (full path to the installation directory)LICENSE_FILE_PATH = (full path to the license file)
PORT1 = (initial port)
JCE_DIST_FILE = (full path to the JCE distribution file)
SI ADMIN MAIL ADDR = (email address for administrative contact)
SI ADMIN SMTP HOST = (SMTP mail server host name)
DB VENDOR = (database - [MSSQL|Oracle|DB2])
ACCEPT_LICENSE = (license agreement acceptance - [yes/no])
DB USER = (database user ID)
DB_PASS = (database password)
DB DATA = ('net service name' or 'database name')
DB HOST = (database hostname or IP address)
DB PORT = (database's listener port.)
DB_DRIVERS = (fully qualified path to the database driver)
DB DRIVERS VERSION = (version of database drivers)
```
In a clustered installation, the text file must include the following line for nodes 2 and higher. This prevents these nodes from changing the database.

REINIT\_DB = false

 $\triangle$  A reference in your installation script to this variable file.

Example (node 1):

*install\_dir*/JDK/bin/java -jar GISxx.jar -f *silent\_install\_file* Example (nodes 2 and higher):

*install\_dir*/JDK/bin/java -jar GISxx.jar -f *silent\_install\_file* -cluster

#### **Installing the JDBC Driver in SQL Server**

Sterling Integrator requires the correct Microsoft SQL Server driver. See *System Requirements* for supported version information. The supported version of the JDBC driver builds the correct Sterling Integrator directory structure.

#### Installing the JDBC Driver in SQL Server 2005

Go to the Microsoft web site to download the driver and any appropriate patches.

1. Download sqljdbc\_*version*\_*language*.tar.gz to a temporary directory.

2. To unpack the zipped tar file, navigate to the directory where you want the driver unpacked and type the following command:

gzip -d sqljdbc\_*version\_language*.tar.gz

3. To unpack the tar file, move to the directory where you want the driver installed and type the following command:

tar –xf sqljdbc\_*version\_language*.tar

After the package unpacks, you can find out more information about using this driver by opening the JDBC Help System in the *absolutePath*/sqljdbc\_*version*/*language*/help/default.htm file. This will display the help system in your Web browser.

4. When the Sterling Integrator installation asks for the location of the JDBC drivers, specify the extracted jar file created after unpacking the archive (usually named sqljdbc.jar). The JDBC driver version is the same as the version of the drivers downloaded from Microsoft.